## Upute za kreiranje zbirke favorita

## [Upute su također dostupne na našem YouTube kanalu.](https://www.youtube.com/watch?v=qp6ADOG852I)

Zbirka favorita je kartica na alatnoj traci Glavnog izbornika koja nudi pregledan i efektivan način za upravljanje favoritima na jednom mjestu. Favoriti su dostupni klikom na označenu ikonicu favorita na alatnoj traci.

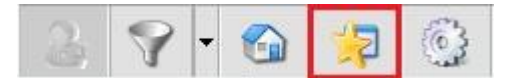

U početku Zbirka favorita je prazna, kao na primjeru, te ju možemo urediti po našem izboru

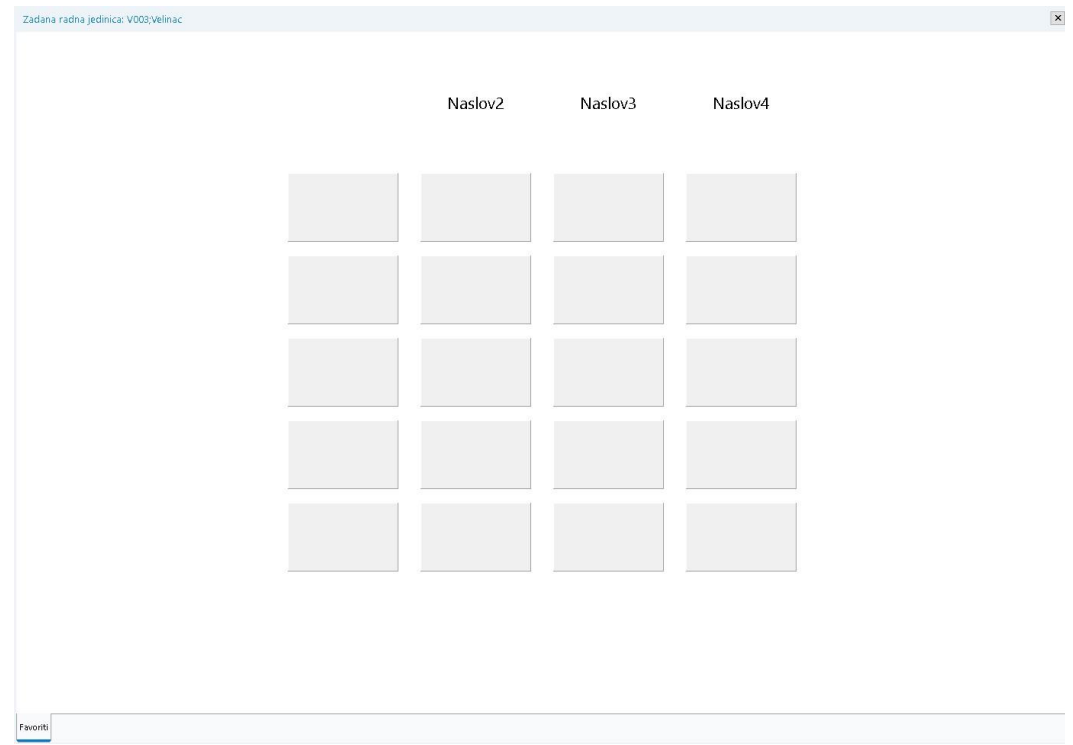

Naslove možemo urediti desnim klikom na naslov i odabirom Izmjena naslova.

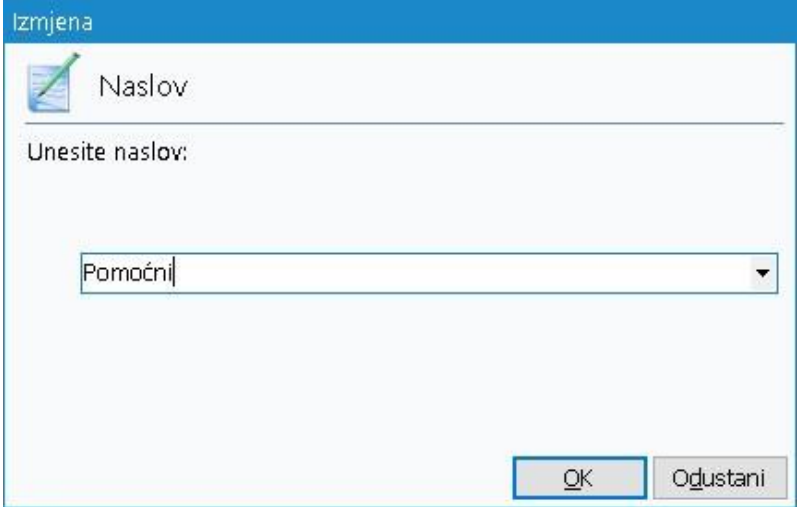

Iako promjena naslova nije obavezna, pomoću nje željenu opciju možemo prilagoditi internom poslovnom izrazu, te tako efikasnije organizirati favorite, npr.

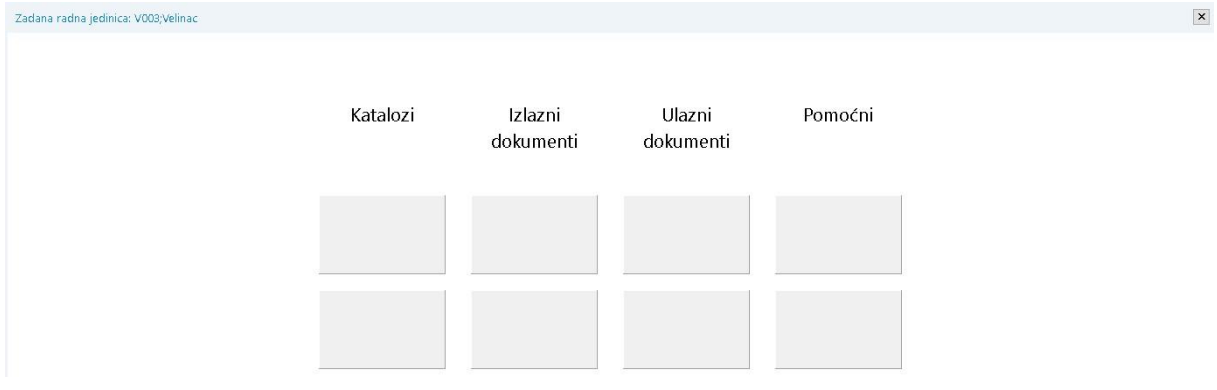

Favorite spremamo u zbirku na način da desnim klikom miša označimo opciju Glavnog izbornika, te zatim odabiremo akciju Dodaj u favorite. Potrebno je ponovno otvoriti zbirku favorita kako bi novo dodani favoriti bili vidljivi.

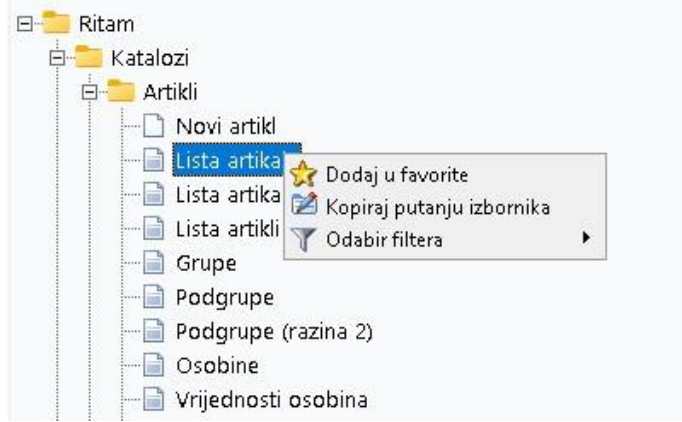

U ovom slučaju Lista artikala dodat će se u listu favorita s lijeve strane glavnog izbornika, ali i u "polja" u zbirki favorita.

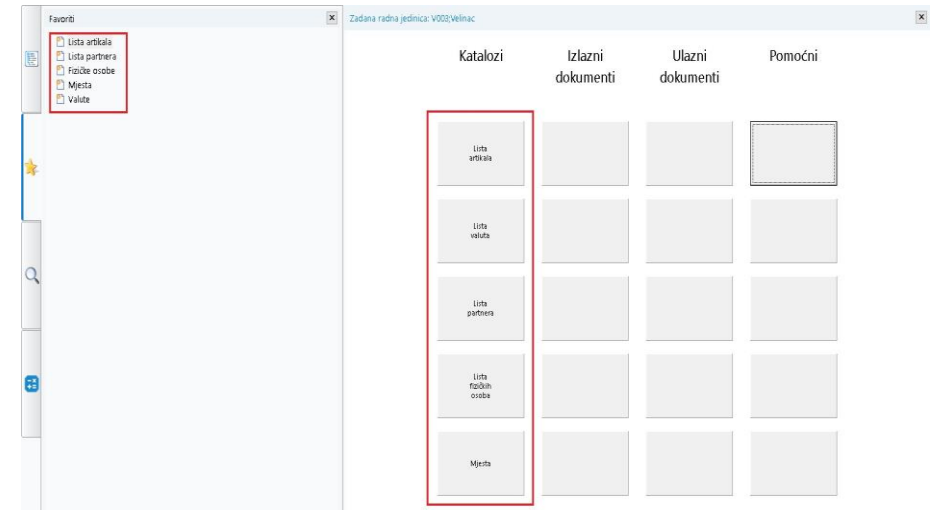

Kompletirana zbirka favorita može izgledati ovako:

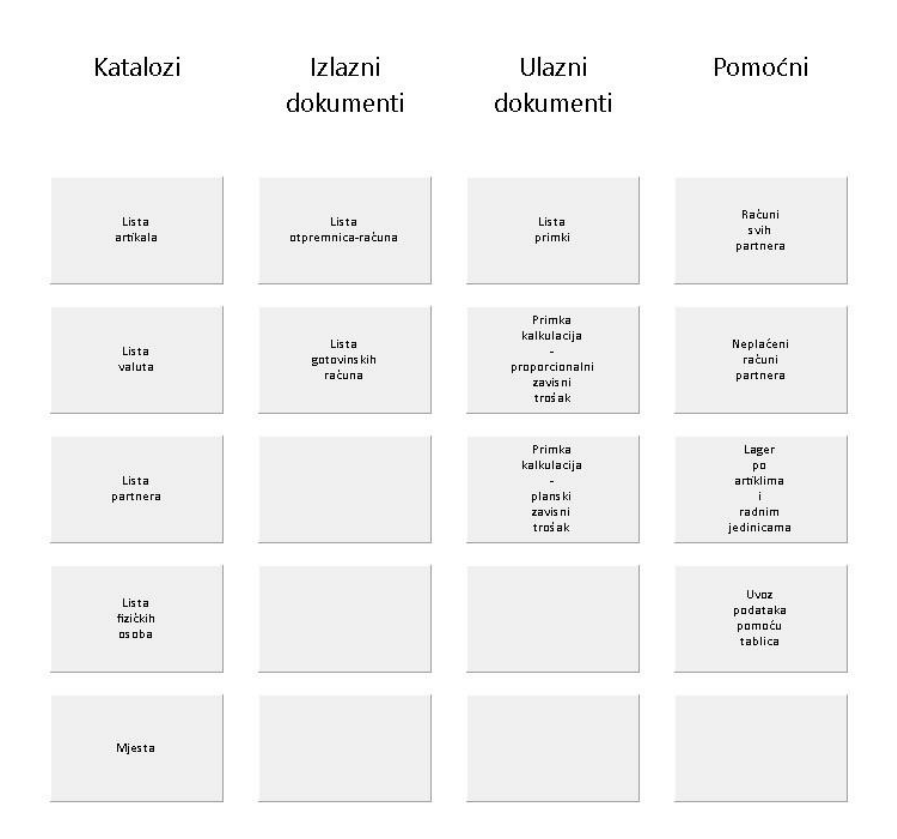

Klikom na određeno polje otvaramo odgovarajuću listu, izvještaj, itd.

Favoriti se dalje mogu vizualno prilagođavati putem akcija dostupnih desnim klikom na polje:

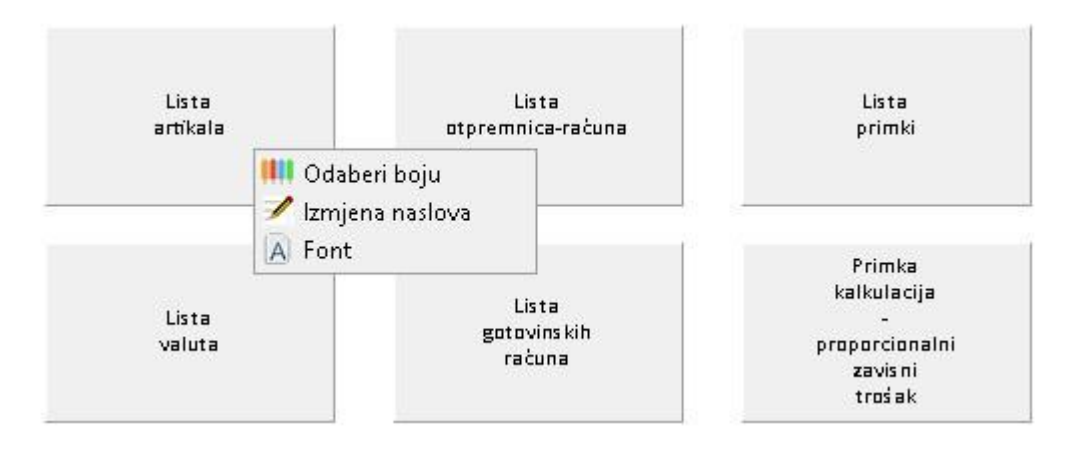

- **Odaberi boju:** moguć je odabir jedne od osnovnih boja dostupnih u izborniku, ili vlastoručno kreiranje boje.
- **Izmjena naslova:** moguće je izmijeniti naslov polja, na isti način kao i naslove stupaca, pri čemu će se odabirom polja svejedno otvarati dio izbornika koji mu pripada, bez obzira što na njemu piše.
- **Font:** moguće je izmijeniti stil i veličinu fonta teksta u polju.

Kada odaberemo opciju Glavnog izbornika u Favorite, u prikazu zbirke favorita, moguće je promijeniti poziciju polja na način da je označimo, koristeći tipku Ctrl i istovremenim povlačenjem mišem na odredišnu novu željenu poziciju.